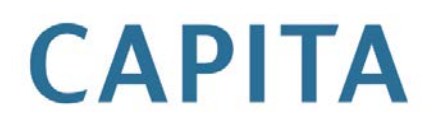

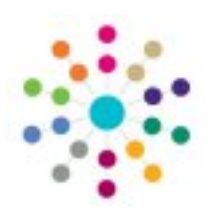

# **One / eStart Link**

## last updated for the Spring 2013 (3.50) release

Configuration Guide

#### **Revision History**

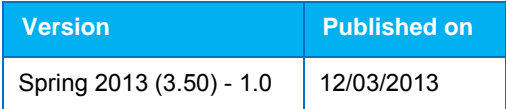

#### Doc Ref

One / eStart Link Spring 2013 (3.50)/Configuration Guide/2013-03-12

© Capita Business Services Ltd 2013. All rights reserved. No part of this publication may be reproduced, photocopied, stored on a retrieval system, translated or transmitted without the express written consent of the publisher. Microsoft® and Windows® are either registered trademarks or trademarks of Microsoft Corporation in the United States and/or other countries.

#### **Contacting the Service Desk**

Please log a case via [My Account](https://myaccount.capita-cs.co.uk/)

#### **Providing Feedback on Documentation**

We always welcome comments and feedback on the quality of our documentation including online help files and handbooks. If you have any comments, feedback or suggestions regarding the module help file, this handbook (PDF file) or any other aspect of our documentation, please email:

[onepublications@capita.co.uk](mailto:onepublications@capita.co.uk)

Please ensure that you include the document name, version and aspect of documentation on which you are commenting.

This handbook is provided by Capita **One** for use by licensed customers of this product. The handbook has been created to guide users in how to operate the system in accordance with the design of the product. An editable version of this document is available upon request for customers to tailor and supplement with further detail, however, customers are advised that they should not, under any circumstances, remove any original content from this document. Capita **One** cannot be held responsible for any changes, errors or omissions resulting from the subsequent editing of this supplied document.

## Contents

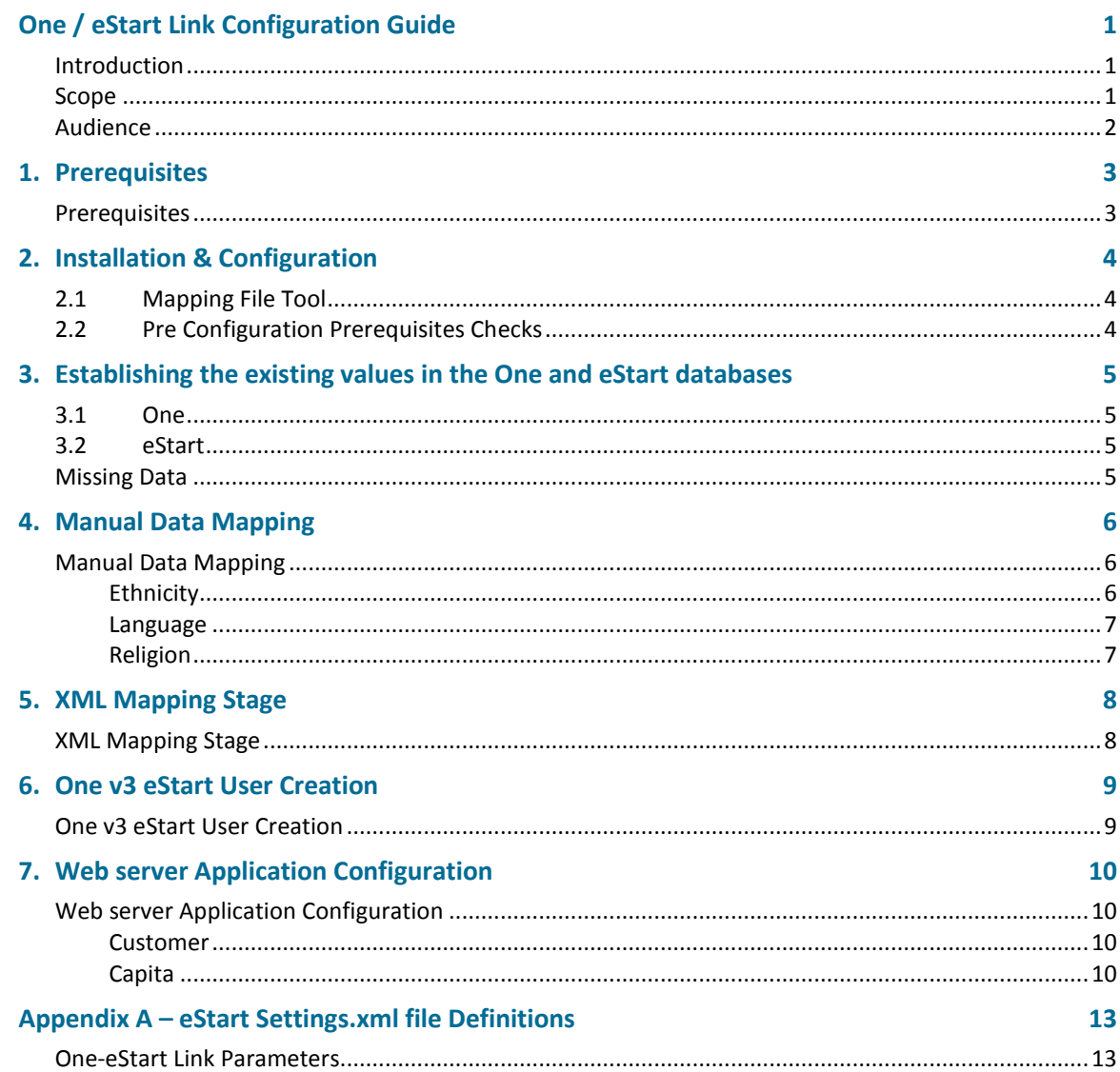

**Please read this document in its entirety before proceeding with the One / eStart Link deployment.**

## <span id="page-3-0"></span>**One / eStart Link Configuration Guide**

#### <span id="page-3-1"></span>Introduction

The One / eStart Link is a link between the One and eStart applications that is designed to allow Adult, Children and Carer records to be searched within the eStart application, then added to the system from the One system.

Any updates made to the record can (if set in settings file) then be sent back to the One database.

The values that can (if set in settings file) be updated (synchronized) from eStart-to-One are as follows (One Fields in Blue):

- Forename maps to ChosenForename
- Middle name maps to MiddleName
- Surname maps to ChosenSurname
- Date of Birth maps to DateOfBirth
- Title (Carer Only) maps to Title
- Gender maps to Gender
- NH number (Child Only) maps to NHSid
- Disabled (true or false) maps to Disabled
- Ethnicity maps to Ethnicity
- Language maps to FirstLanguage
- Religion maps to HomeReligion
- Addresses if the families address changes, this will be added to the person's address in the One database (if the address exists in the One database) - maps to person.Addresses
- Baby Due Date (Carer only) maps to EstimatedDueDate
- Mobile No (Carer only) maps to MobileNo
- Email address (Carer only) maps to EmailAddress

## <span id="page-3-2"></span>Scope

This document covers the preparation, deployment and deployment testing of the One / eStart Link

This document will cover the following areas:

- Pre-requisites.
- Installation of the mapping tool components.
- Extraction and preparation of Ethnicity, Religion and Language data from One and eStart.
- Configure the One and eStart applications and server(s).
- Deployment Testing.

Functional testing of the One / eStart Link is outside the scope of this document.

Application training is outside the scope of this document.

## <span id="page-4-0"></span>Audience

This document is aimed at Capita's Technical Services Department, the Customer's IT department and the Customer's One / eStart link coordinator.

The deployment of the One / eStart link is a three stage process covering data extraction, data manipulation and link configuration.

Please ensure that only appropriately skilled personnel attempt this deployment as incorrect configuration of this Link or the preparation of the data can lead to incorrect data being created in the One and eStart databases.

This process requires the Customer's IT department and the Customer's One eStart link coordinator to work closely together to ensure incorrect data is not created in the One and eStart databases.

The following stakeholders should be involved in the process to prepare and deploy this link:

- One Coordinator
- eStart Coordinator
- IT Department (DBA, Mid Tier Server Team, Web server Team, Firewall Team)
- Capita Web server Team

## <span id="page-5-0"></span>**1. Prerequisites**

## <span id="page-5-1"></span>Prerequisites

- OneeStartLinkMappingFiles.zip
- **Workstation** 
	- o Windows XP SP2
	- o .NET 2 Framework
	- o Internet Explorer 6+
	- o Microsoft Excel 2003+
	- o Notepad
	- o Oracle 10g Administrator Client (with a tested connection to the One Oracle database).
	- o SQL Server 2008(SE) SP1 Management Studio (with a tested connection to the eSuite SQL Server database).
	- o One v3 (v3.42+)
	- o One v4 (v3.42+)
	- o Access to **eStart** (via the eStart URL)
- One v3 Environment(s) (v3.42+).
- One v4 Environment(s) (v3.42+).
- **eStart** environment(s) (v3.44)
- Local Admin level access to the following servers and workstations.
	- o One v3 Oracle Database Server.
	- o One v4 Application Server.
	- o **eStart** web server (Capita Managed).
	- o **eStart** SQL Server Database Server.
	- o Workstation (as above).
- "Sysadmin" or "Console User" access to the following environments.
	- o One
	- o eStart
- Temporary **eStart** Console User level user details that can be provided to Capita
- Firewall configured to ensure Port 443 is open between One v4 Application server(s) and **eStart** server(s).
- Scheduled **eStart** service downtime.
- Authority to log a case with the Capita Service Desk requesting an update to **eStart.**

# <span id="page-6-0"></span>**2. Installation & Configuration**

### <span id="page-6-1"></span>2.1 Mapping File Tool

- 1. Log into the Workstation designated for the work as a Local Administrator.
- 2. Create a folder **C:\OneeStartLinkMappingTool.**
- 3. Copy the **OneeStartLinkMappingFiles.zip** to the Workstation.
- 4. Unzip the package **OneeStartLinkMappingFiles.zip** to **C:\OneeStartLinkMappingTool** (the files should be unzipped to this folder and not a subfolder).

## <span id="page-6-2"></span>2.2 Pre Configuration Prerequisites Checks

The following task should be completed on the Workstation by the Customer

- 1. Login to SQLPlus as the One Dataset user e.g. EMSMAIN
- 2. Login to SQL Server Management Studio.
- 3. Login to One v3 as a Sysadmin level user.
- 4. Login to **eStart** as a Console User level user.
- 5. Login to the One v4 Application Server(s) as Local Admin level user.
- 6. Load the **estartperson.asmx** file from Internet Explorer on the One v4 Application Server. E.g. [https://OneV4ApplicationServer/CCSEnterpriseApplicationService\\_LIVE/eStartPerson.asmx](https://onev4applicationserver/CCSEnterpriseApplicationService_LIVE/eStartPerson.asmx)
- 7. Start the **MappingFileTool.exe** on the Workstation.
- 8. Start Microsoft Excel on the Workstation.
- 9. Start Notepad on the Workstation.

## <span id="page-7-0"></span>**3. Establishing the existing values in the One and eStart databases**

#### <span id="page-7-1"></span>3.1 One

- 1. Log into Oracle SQLPlus as the One dataset user e.g. EMSMAIN
- 2. Run the "**OneLinkethnicitylanguagereligion.sql**" to create the text files:
	- At the SQL> prompt run the following
		- o @c:\oneestartmappingtool\OneLinkethnicitylanguagereligion.sql
	- The following files will be created in the folder C:\Onestartmappingtool\
		- o **OneEthnicity.txt**
		- o **OneLanguage.txt**
		- o **OneReligion.txt**
- 3. Copy the contents of **OneEthnicity.txt** into **OneEthnicity.xls** and save.
- 4. Copy the contents of **OneLanguage.txt** into **OneLanguage.xls** and save.
- 5. Copy the contents of **OneReligion.txt** into **OneReligion.xls** and save.

#### <span id="page-7-2"></span>3.2 eStart

- 1. Logon to the SQL Server server hosting the eSuite database.
- 2. Open SQL Server Management Studio.
- 3. Browse to the eSuite database (e.g. euite\_authority) and highlight it.
- 4. Run the data collection script "**eStartLinkethnicity.sql**" against the eSuite database.
- 5. Copy the output (from the Results windows) into the "**eStartLinkethnicity.txt"** file and save.
- 6. Run the data collection script "**eStartLinklanguage.sql**" against the eSuite database
- 7. Copy the output (from the Results windows) into the "**eStartLinklanguage.txt"** file and save.
- 8. Run the data collection script "**eStartLinkreligion.sql**" against the eSuite database
- 9. Copy the output (from the Results windows) into the "**eStartLinkreligion.txt"** file and save.
- 10. Copy the contents of **eStartLinkethnicity.txt** into **estartethnicity.xls** and save.
- 11. Copy the contents of **eStartLinklanguage.txt** into **estartlanguage.xls** and save.
- 12. Copy the contents of **eStartLinkreligion.txt** into **estartreligion.xls** and save.

## <span id="page-7-3"></span>Missing Data

In the event that any of the above data collections are empty i.e. the tables referenced have no data in them, then a blank mapping file needs to be put in place.

You will find in '**OneeStartLinkMappingFiles**' a folder called '**Blank Mapping Files'**, this contains the blank versions of each of the mapping files should they be needed i.e. EthnicityMap.xml, which contains just a -1 value for each field.

# <span id="page-8-0"></span>**4. Manual Data Mapping**

#### <span id="page-8-1"></span>Manual Data Mapping

**IMPORTANT: Incorrect mapping of data will cause incorrect data to be created in the One and eStart database. Therefore the data mapping must be completed and then checked by different and appropriately skilled people prior to moving on to the XML Mapping stage.** 

**All 3 mapping files (EthnicityMap.xml, LanguageMap.xml and ReligionMap.xml) MUST exist for the eStart / One Link to work – use the blank version if no data available for a particular table/entity (ethnicity, religion or language), see above for details on how to do this.** 

This stage should be undertaken by the eStart/One Co-ordinator.

You should be in possession of nine workbooks:

- 1. estartethnicity.xls
- 2. estartlanguage.xls
- 3. estartreligion.xls
- 4. oneethnicity.xls
- 5. onelanguage.xls
- 6. onereligion.xls
- 7. ethnicitymap.xls
- 8. languagemap.xls
- 9. religionmap.xls

The \*.xls files need to be open in matching sets and manually compared, then save the descriptions in each sheet as described below :

- There must be a one to one relationship between the mapped values i.e. more than one One value cannot be mapped to more than one **eStart** value and vice versa.
- Unmapped Values must not be included in the \*map.xls files created.
- All values are case sensitive.
- Mapping files must be saved as Tab Delimited files

#### <span id="page-8-2"></span>**Ethnicity**

- 1. Open **estartethnicity.xls** and **oneethnicity.xls** and
- 2. Determine which of the eStart descriptions equate to which of the One descriptions.
- 3. Populate the ethnicitymap.xls with the three columns (Do NOT add column headers to this file):
	- **eStart ID**
	- **eStart Description**
	- **One ID** (The One ID for the One description that maps to the eStart description).
- 4. Save the file **ethnicitymap.xls** as a tab delimited file called **ethnicitymap.txt** overwriting the existing file.

#### <span id="page-9-0"></span>**Language**

- 5. Open **estartlanguage.xls** and **onelanguage.xls** and
- 6. Determine which of the eStart descriptions equate to which of the One descriptions.
- 7. Populate the languagemap.xls with the three columns (Do NOT add column headers to this file):
	- **eStart ID**
	- **eStart Description**
	- **One ID** (The OneID for the One description that maps to the eStart description).
- 8. Save the file **languagemap.xls** as a tab delimited file called **langaugemap.txt** overwriting the existing file.

#### <span id="page-9-1"></span>**Religion**

- 9. Open **estartreligion.xls** and **onereligion.xls** and
- 10. Determine which of the eStart descriptions equate to which of the One descriptions.
- 11. Populate the religionmap.xls with the three columns (Do NOT add column headers to this file):
	- **eStart ID**
	- **eStart Description**
	- **One ID** (The OneID for the One description that maps to the eStart description).

Save the file religionmap.xls as a tab delimited file called religionmap.txt overwriting the existing file.

# <span id="page-10-0"></span>**5. XML Mapping Stage**

### <span id="page-10-1"></span>XML Mapping Stage

1. Start the MappingFileTool.exe and select the 3 mapping files to be created. By default Ethnicity, Religion and Language are selected. (Please note: The MappingFileTool.exe should not be not run from a Mapped or Network Drive)

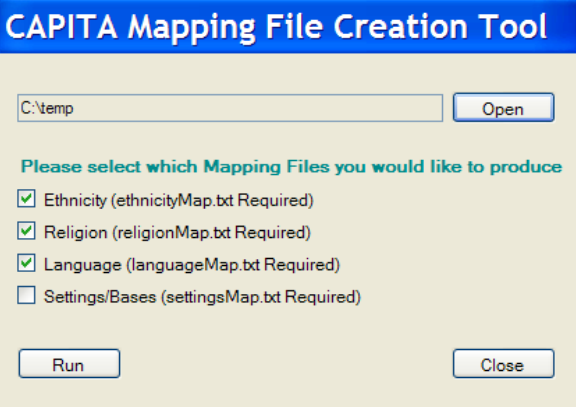

- 2. Click Open to select the working folder "**C:\MappingFileTool**\" where the **ethnicitymap.txt** , **languagemap.txt** and **religionmap.txt** were created.
- 3. Check that the path has been updated to show the correct directory of **C:\MappingFileTool\.**
- 4. Click **Run.**
- 5. Once completed the application will notify the user. The application will notify the user if any errors occur during this stage.
- 6. Check the error log (if exists) for errors and act upon any errors listed.
- 7. Check the \*.xml files below have been created in the working folder **C:\MappingFileTool\.** :
	- EthnicityMap.xml
	- LanguageMap.xml
	- ReligionMap.xml

## <span id="page-11-0"></span>**6. One v3 eStart User Creation**

#### <span id="page-11-1"></span>One v3 eStart User Creation

A user is needed in One v3 that will be used by the eStart service to connect to the One system.

- 1. Login to One v3
- 2. Open the System Administration section and create and new user for eStart. The suggested username is **eSuiteApp.**
- 3. Assign a strong password for the new user with the following criteria:
	- Password must not expire
	- Password must not require to change at first login
- 4. Grant this user SysAdmin rights.
- 5. Grant this user access to the dataset that the estart link will need to synchronise with e.g. **EMSMAIN**
- 6. Logout
- 7. Login to One v3 as the new user e.g. **eSuiteApp** to test this account.
- 8. Logout

# <span id="page-12-0"></span>**7. Web server Application Configuration**

### <span id="page-12-1"></span>Web server Application Configuration

#### **This step will require downtime for all eStart users of approximately 1 hour.**

The eStart settings file (**settings.xml**) needs to be updated and the mapping .xml files (**EthnicityMap.xml, LanguageMap.xml, ReligionMap.xml**) need to be copied to the eStart setting file directory to enable the One / eStart link to work.

This settings file can be found on the eStart application server(s) which are managed by Capita.

This **settings.xml** file needs to be updated with the One / eStart link parameters. An example of these additional parameters can be seen in **One-eStartLink-example-eStart-parameters.txt** included with the package.

#### <span id="page-12-2"></span>**Customer**

- 1. Notify users of downtime required.
- 2. Prepare confirmation of the eStart Environment and One Environment that the One / eStart Link should link between.
- 3. Prepare **EthnicityMap.xml, LanguageMap.xml** and **ReligionMap.xml** for delivery to Capita.
- 4. Prepare v4 Application server URL for delivery to Capita.
- 5. Prepare the newly created One v3 user detail for the eStart application (username and password) for delivery to Capita.
- 6. Prepare Confirmation of whether the One / eStart link should update or not for delivery to Capita.
- 7. Prepare an eStart test user for Capita to use to deployment test the link.
- 8. Log a case with the Capita Service Desk requesting that the **settings.xml** file on your Managed web server(s) be updated.
- 9. Deliver following to Capita when requested:
	- Confirmation of the eStart Environment and One Environment that the One / eStart Link should link between.
	- **EthnicityMap.xml, LanguageMap.xml, ReligionMap.xml**
	- v4 Application Server URL
	- New One v3 application user details
	- Confirmation of whether the One / eStart link should update (back to One) or not.

#### <span id="page-12-3"></span>**Capita**

- 1. Update the MIS Case
- 2. Follow the normal procedure for connecting to the customer's web server hosting eStart.
- 3. Login to the **eStart** web server(s)
- 4. Identify eStart Environment and One environment that the One / eStart Link should link between
- 5. Confirm that you can load the One v4 **"estartperson.asmx"** file e.g. [https://OneV4ApplicationServer/CCSEnterpriseApplicationService\\_LIVE/eStartPerson.asmx](https://onev4applicationserver/CCSEnterpriseApplicationService_LIVE/eStartPerson.asmx)
- **6.** Update **EMSService.dll**
	- **1.** Copy the file **EMSService.dll** from the One / eStart Link package to the clipboard.
	- 2. Open IIS manager and highlight the target eStart website (e.g. eStart)
	- 3. Right mouse click and select **Properties**
	- 4. Click on the **Home Directory** tab and note the **Local Path** e.g. C:\Inetpub\wwwroot\eStartIIWeb\. Cancel and close all IIS windows.
	- 5. Open Windows Explorer and browse to the Local Path of the Home Directory identified above e.g. C:\Inetpub\wwwroot\eStartIIWeb\
	- 6. Browse to the subfolder **bin** and paste the **EMSService.dll** from the One / eStart Link package into this folder.
	- 7. Close Windows Explorer
- 7. Copy the mapping files to the setting files folder.
	- 1. Open IIS manager and highlight the target eStart website e.g. eStart.
	- 2. Right mouse click and select **Properties**
	- 3. Click on the **ASP.NET** tab, and then click **Edit Configuration**
	- 4. Click on the General Tab and note the Value shown for the xmlpath on the Application Settings pane e.g. C:\Inetpub\wwwroot\eStartIIWeb\estartiiwebconfigfiles\.
	- 5. Cancel and close all IIS windows.
	- 6. Open Windows Explorer and browse to the location of the File Location directory identified above e.g. C:\Inetpub\wwwroot\eStartIIWebconfigfiles\
	- 7. Copy the **EthnicityMap.xml, LanguageMap.xml and ReligionMap.xml** provided by the customer to this folder.
- 8. Edit the **settings.xml** file (see Appendix A) to configure the following parameter as requested by the customer.
	- 1. Emslink
	- 2. Emsserver
	- 3. Emsuser
	- 4. Emspassword
	- 5. Emsupdate
- 9. Recycle the **eSuite** application pool in IIS.
- [1](#page-13-0)0. Deployment Test $<sup>1</sup>$ ...</sup>
	- 1. Login to eStart (as a console user)
	- 2. Search for a family by clicking the search node in the tree on the left
	- 3. Enter Surname = sm and click search
	- 4. Click the chevron ( > ) to access a record
	- 5. Click the Add Child button (eStart will now attempt to access and search the One database for matching child records)

<u>.</u>

<span id="page-13-0"></span> $1$  N.B. Functional Testing is outside the scope of this document.

- 6. Check that results are returned (and have a One ID). If no results are returned return to step 4 and select an alternative record.
- 11. Advise the Customer that setting have been applied.
- 12. Advise the customer that they will need to log off **eStart**, closing their browser and log back in to **eStart**.
- 13. Log off the web server and close all remote connections.
- 14. Update the MIS Case.

## <span id="page-15-0"></span>**Appendix A – eStart Settings.xml file Definitions**

### <span id="page-15-1"></span>One-eStart Link Parameters

The settings below configure the link between **One** and eStart

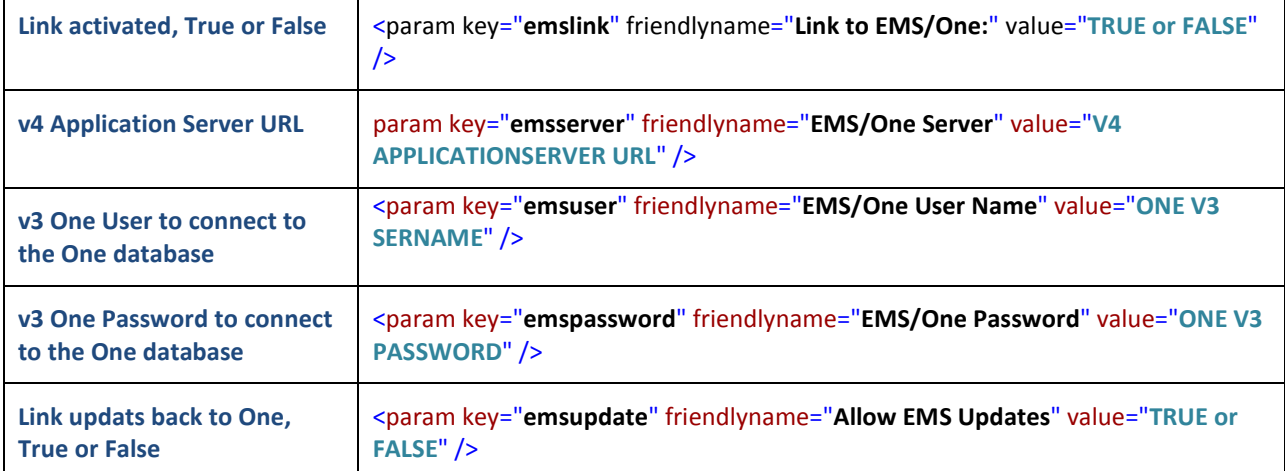